# HOW TO APPLY ONLINE – DISTRICT JUDGES ONLINE APPLICATION

All eligible applicants shall apply **Online** through the link provided on the High Court of Karnataka website: **www.karnatakajudiciary.kar.nic.in/recruitment.asp** Ξ

## Steps for submitting Online Application

Read all the instructions carefully and thoroughly; fill up all the 'Fields' given in online application format as per instructions detailed in the notification and the instructions at the appropriate places.

#### **For Fresh Application**

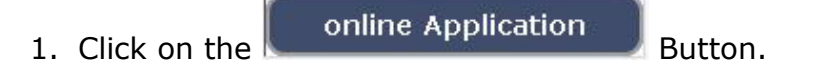

2. Next click on OK button

Before applying Online, please read the instructions carefully and be ready with the Digital/Scanned Colour Photo and Signature in JPG Format.

OK

\_\_\_\_\_\_\_\_\_\_\_\_\_\_\_\_\_\_\_\_\_\_\_\_\_\_\_\_\_\_\_\_\_\_\_\_\_\_\_\_\_\_\_\_\_\_\_\_\_\_\_\_\_\_\_\_\_\_\_\_\_

3. In the next screen, read all the instructions and check Proceed further by clicking (√) on Acceptance

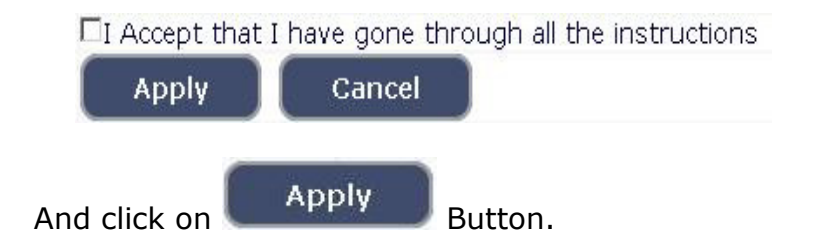

4. Applicant shall select post as "DISTRICT JUDGE".

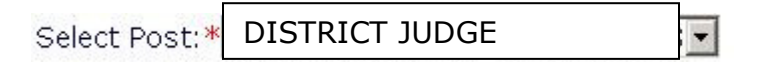

5. Applicant shall enter the name as mentioned in the **X Std.**/**SSLC** marks card. **[Sl.No.1, Maximum characters - 50].**

- 6. Applicant shall enter his/her Father name as appearing in the **X Std.**/**SSLC** marks card. **[Sl.No.2, Maximum characters - 50].**
- 7. Select the appropriate Gender of the Applicant i.e. Male/ Female/ Others by selecting corresponding Radio Button **[Sl.No.3]**
- 8. Applicant shall mention his/her date of birth, by selecting the Day, Month & Year as appearing in the **X Std.**/**SSLC** marks card. The Applicant shall also mention other birth details such as Place of birth, Taluka, District & State. If the Applicant is not from Karnataka, specify the District and Taluka in the text box **[Sl.No.4, Maximum characters - 20].**
- 9. Applicant shall mention the occupation of Father/Husband/Guardian **[Sl.No.5, Maximum characters - 30].**
- 10. Applicant shall mention the Mother Tongue **[Sl.No.6, Maximum characters 20].**
- 11. Applicant shall select the appropriate Category to which he/she belongs and to mention certificate number and date. **[Sl.No.7].**
- 12. In order to claim the reservations under various quota, applicant shall check (√) at the appropriate place **[Sl.No.8]**. The quota displayed are
	- a. Quota
		- i. Rural
		- ii. Physically Challenged

Applicant claiming under "Physically Challenged Category" shall select the appropriate among the following options.

- a) One Arm(OA)
- b) One Leg (OL)
- c) Both Legs (BL)
- iii. Kannada Medium
- iv. Ex-Servicemen

**Note:** Applicant claiming reservation under **Ex-Servicemen** shall mention the number of years served in the appropriate text box.

- 13. Applicant shall indicate his/her Marital Status as "Married" or "Unmarried". If married, select the appropriate sub selection as "Divorced", "Widowed", "Judicially Separated", "Bigamous", "One Spouse" **[Sl.No.9].**
- 14. Applicant shall select the appropriate Citizenship **[Sl.No.10].**
- 15. Contact Information **[Sl.No.11]**.
	- a. Applicant shall mention his/her Present address including the Door number, Street, Place, Area, Taluka, District and State with Pin code.

 **Note:** If Permanent address is same as Present address, then select "**Yes"**.

- b. If permanent address is different, applicant shall mention his/her Permanent address including the Door number, Street, Place, Area, Taluka, District and State with Pin code.
- 16. Applicant shall enter valid Mobile number **(Mandatory),** Landline number. The authority is not responsible for non receipt of communication by **SMS**, if the mobile number furnished is wrong. The applicant has to provide information with regard to the income tax assessment of the applicant and if so, the pan number shall be furnished **[Sl.No.12(c)].**
- 17. Applicant shall enter his/her **E-mail ID (Mandatory)** [**Sl.No.13].** The authority is not responsible for non receipt of communication, if the Email ID furnished is wrong.
- 18. **Enrolment Information** Applicant shall mention his/her Enrolment details including the Enrolment Number, Year, Date of Enrolment, Date of Commencement of Practice, Place of Practice, Nature of Practice **[Sl.No.14].**
- 19. Applicant shall mention whether he/she is working in the Department of Prosecutions and Government Litigation. If yes, mention the Date of Joining, Date of No Objection Certificate issued by the Competent Authority and number of years practiced as an Advocate before joining the service as Public Prosecutor/Assistant Public Prosecutor-cum-Assistant Government Pleader **[Sl.No.15].**
- 20. Applicant shall mention the details as to whether he/she is compulsorily retired, removed or dismissed from Judicial Service or from service in Government or Statutory or Local Authority or if a candidate after being selected as a Judicial Officer has been discharged from service during probationary period. If yes, the applicant shall enter appropriate details **[Sl.No.16, maximum - 200 characters].**
- 21. Applicant shall select "Yes" or "No" Radio button for mentioning whether the applicant is a practicing Advocate. If applicant selects "Yes", then the applicant shall select whether practicing in High Court/Subordinate Court and has to submit details regarding the Designation of the Presiding Officer issuing the Practicing Certificate and the date of the Practicing Certificate **[Sl.No.17].**
- 22. Applicant shall select "Yes" or "No" radio button for mentioning whether the applicant had earlier applied for any other Judicial Post. If "Yes", then applicant shall enter the details of the date of the notification and result thereof. **[Sl.No.18, Maximum - 200 characters].**
- 23. Applicant shall mention details as to whether the applicant is/was involved in any Civil/Criminal/Quasi Judicial Proceedings in any capacity. If yes, give details **[Sl.No.19, Maximum - 200 characters].**
- 24. If applicant is married, shall mention his/her spouse was/is involved in any Civil/Criminal/Quasi Judicial Proceedings in any capacity. If yes, give details **[Sl.No.20, Maximum - 150 characters].**
- 25. Applicant shall mention details, whether any of the family member/relative of the applicant is in the legal profession. If yes, give details of occupation and relationship with the applicant **[Sl.No.21].**
- 26. Applicant shall mention details as to why he/she wants to be a Judge **[Sl.No.22, Maximum - 150 characters].**
- 27. After Checking the check box,

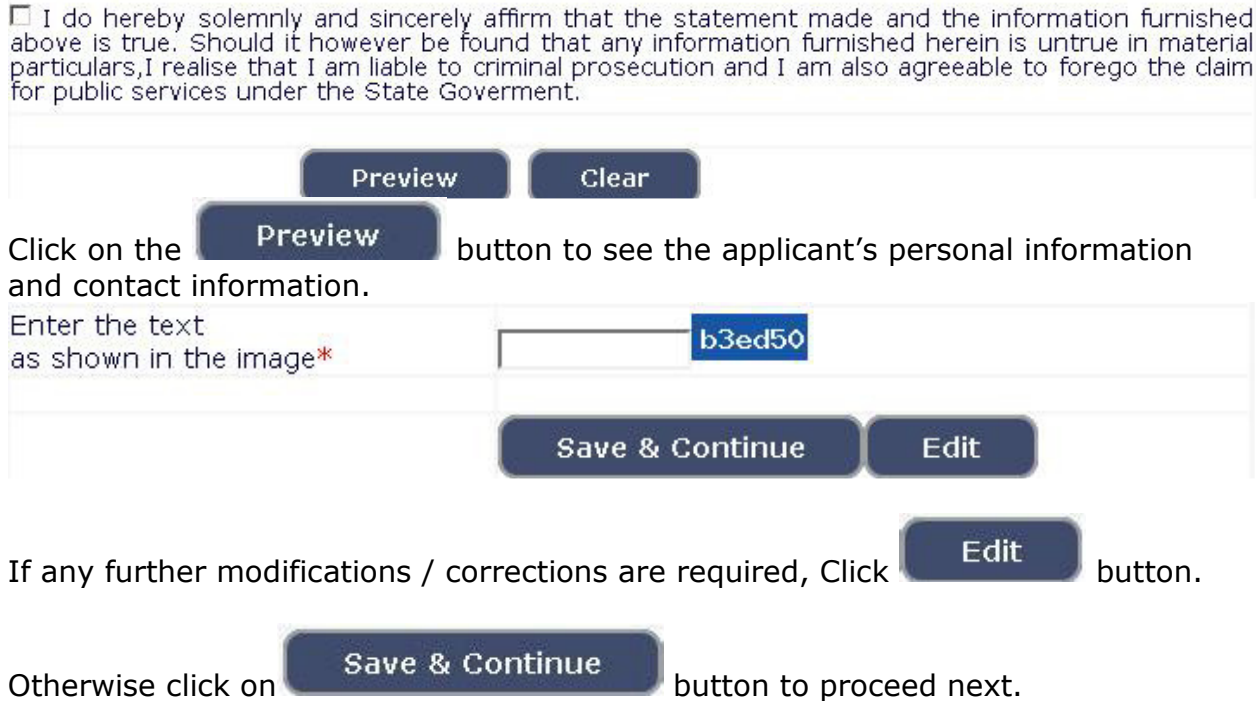

28. A 'Reference Number' (Eg. **202036DJR000001**) will be generated. Kindly note down the said Reference Number for future reference. Also a **one Time Password** will be sent by **SMS/E-Mail** – which is required to proceed further. The validity of said password is 15 minutes. Please don't close the window till the process is completed.

#### 29. The Applicant shall enter correct **One Time Password** received through **SMS/E-Mail**.

 Applicant shall enter the information fields like Ĵ

- a. Educational information,
- b. Upload Scanned Passport Size Photo & Signature in \*.jpg format.

#### ♦ **Enter Educational Information: [Sl.No.23]**.

• By selecting Qualification, enter details of Law Graduation information:

### **Law Graduation Information**: **[Sl.No.23],**

- ♦ Applicant shall select qualification Law 3 Years/Law 5 Years.
- ♦ Enter the name of University awarding the degree.
- ♦ Indicate Yes in Radio Button if marks card is issued in Grade Points.
- ♦ Applicant has to make separate marks entry for each Semester / Year.
- ♦ Select appropriate year / semester from drop down.
- ♦ Enter Year of passing that semester/ year, Maximum Marks and obtained Marks.
- ♦ Click on Add
- ♦ Repeat above steps till details of all the Semesters / Years are entered.

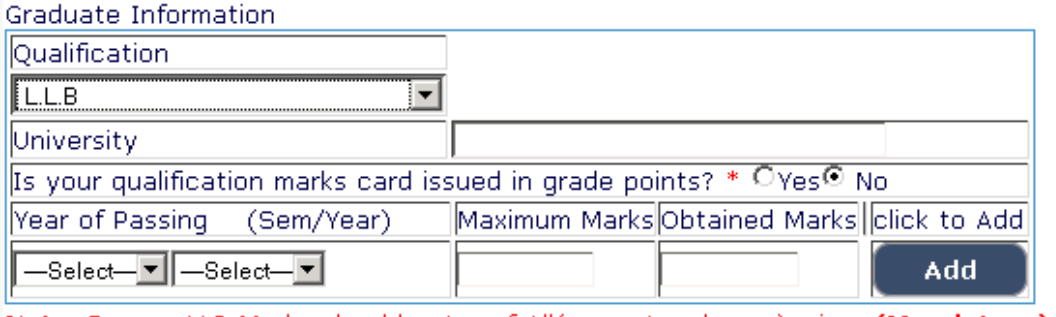

Mote: Degree LLB Marks should enter of All(semesters/years) wise .(Mandatory).

Details entered will be saved and education details will be displayed on screen.

#### 30. **Practice Information:**

The Applicant shall enter the details with regard to Name of the Place in which he/she is practicing or practiced, nature of practice and period of practice. **[Sl.No.24]** 

#### 31. **Photo and Signature Upload**: **[Sl.No.25]**  J

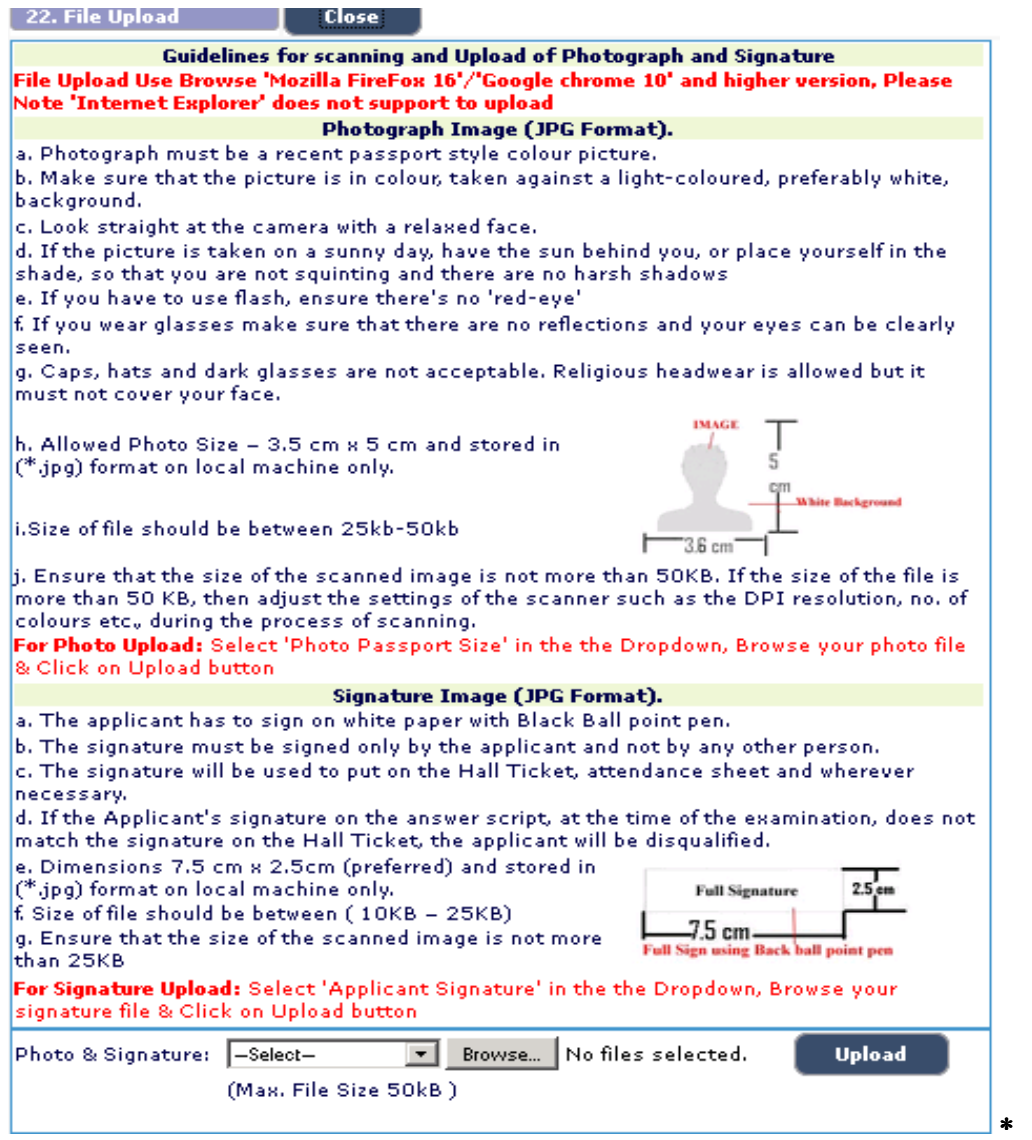

**Photo Upload** -The applicant shall upload their latest passport size photograph with white back ground having (5 cm of length X 3.6 cm of breadth with maximum size 50kb) in \*.jpg format

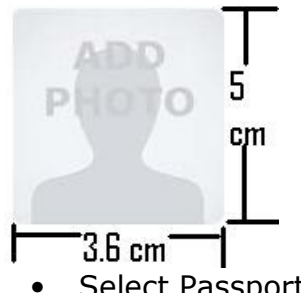

- Select Passport Size Photo from Dropdown list.
- Click of "Choose File" to select the file.
- Click on Upload button to upload the Photograph.

**Signature Upload** - The Applicant shall scan and upload their signature, signed in black ink on white paper having (2.5 cm of length X 7.5 cm of breadth with maximum size 25 kb) in jpg format.

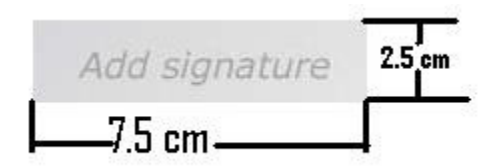

- Select "Applicant Signature" from Dropdown list.
- Click of "Choose File" to select the file.
- Click on Upload button to upload the Signature.
- 32. Upon clicking **button, all entered information will be displayed**  on the screen. Applicant shall verify and rectify any mistakes before final submission.

33. On verifying that information is correct, applicant should declare that information is true by checking  $\sqrt{ }$  in the check box shown below.

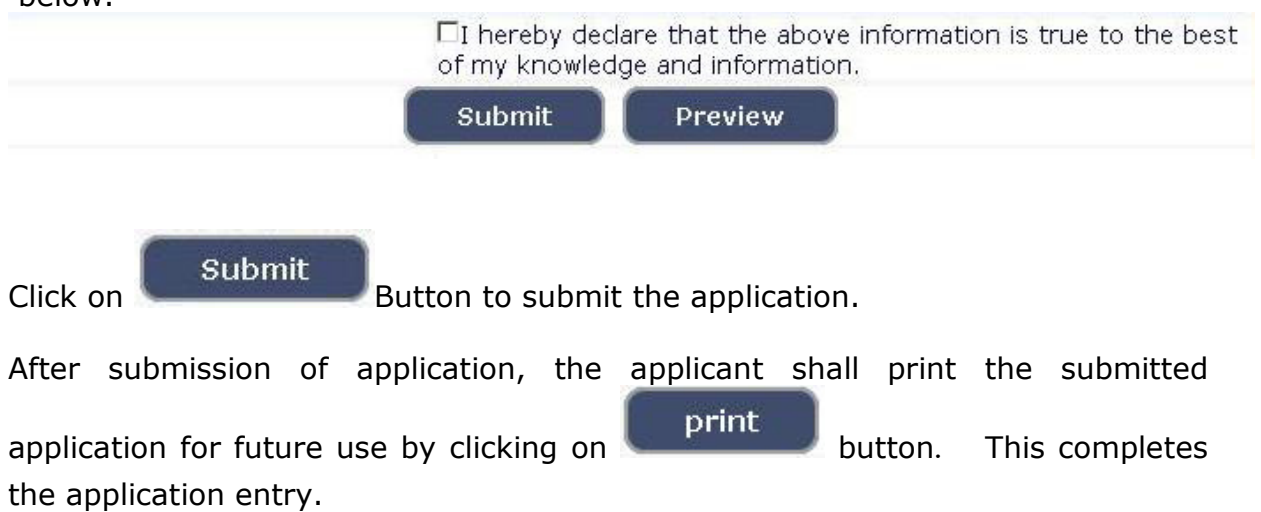

# **For Editing Information of Submitted Applications**

34. If applicant has to make changes in Educational Qualification, Mode of payment and Photo/signature, go to webpage **www.karnatakajudiciary.kar.nic.in/recruitment.asp** 

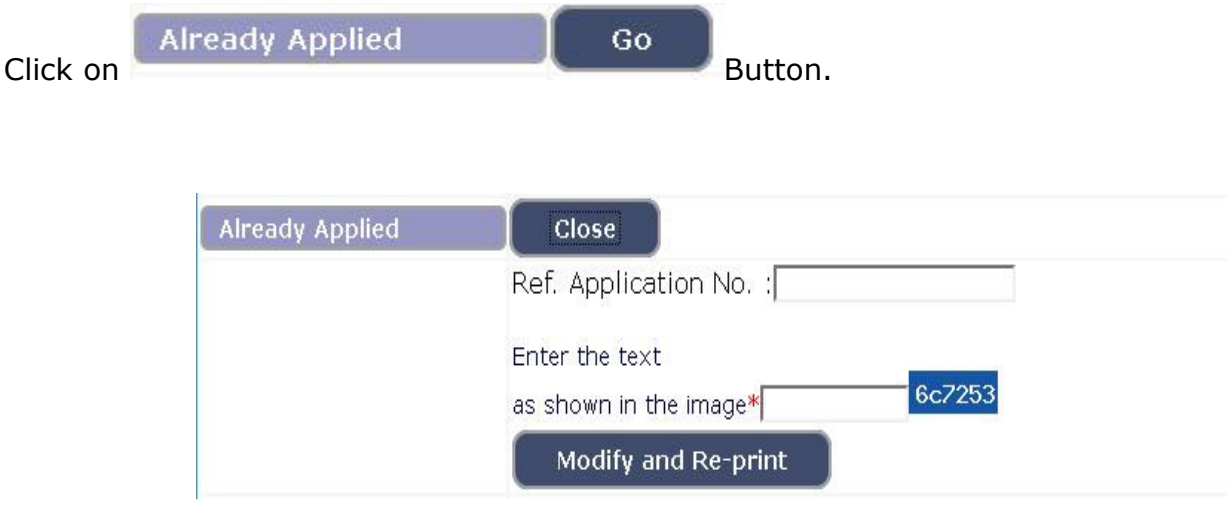

Enter your application number, text as shown in image.

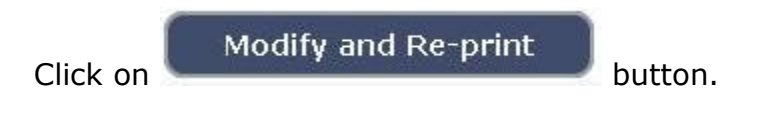

#### 35. An **One Time Password** will be sent by **SMS/E-Mail**.

- 36. Applicant shall enter correct **One Time Password (OTP)** received through **SMS/E-Mail**. The validity of said password is 15 minutes. Please don't close the window till the process is completed. After entering the OTP, applicant will be allowed to edit information pertaining educational qualification, Mode of payment, photo / signature upload. Applicant should make appropriate changes and resubmit the application.
- 37. Applications which are not in accordance with these **Instructions**, will be summarily rejected.

<<<>>>